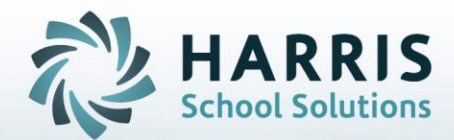

# **Introduction to: Learning Guides**

# **January 2019**

**STUDENT INFORMATION | FINANCIAL MANAGEMENT | SCHOOL NUTRITION** 

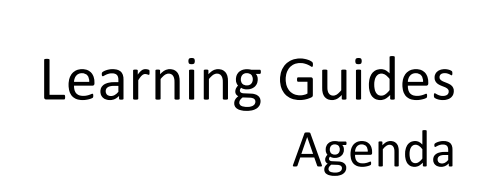

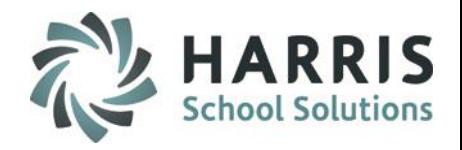

- Learning Guide Base Data
	- o Customizing Learning Guides
- Creating Learning Guides
	- o General Tab
	- o Knowledge Tab
	- o Guided Practice Tab
	- o Learning Activities Tab
	- o Evaluation Criteria Tab
- Viewing Learning Guides
- Learning Guide Reports

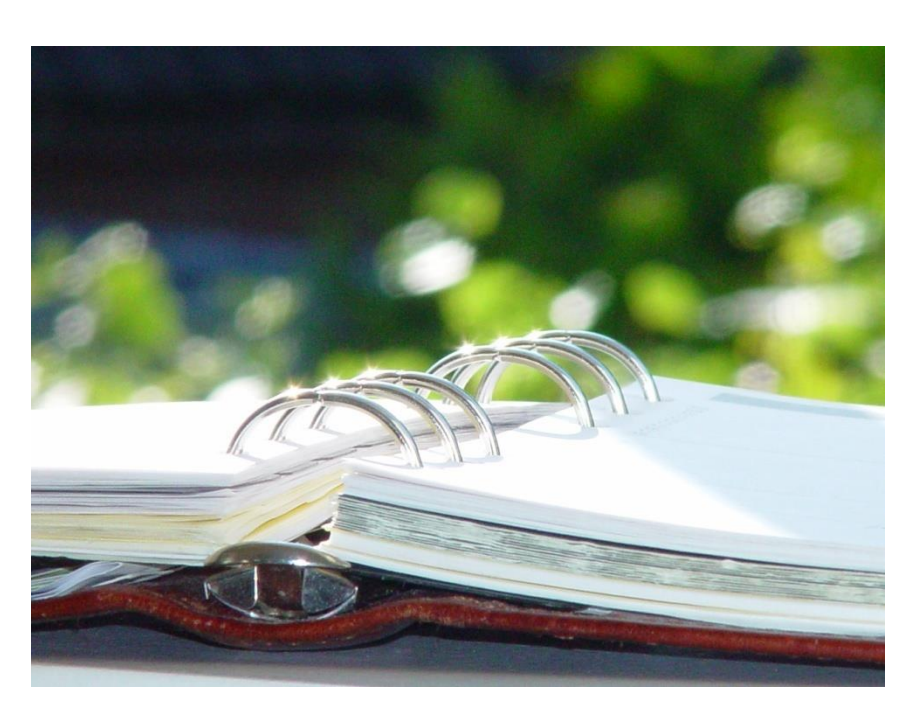

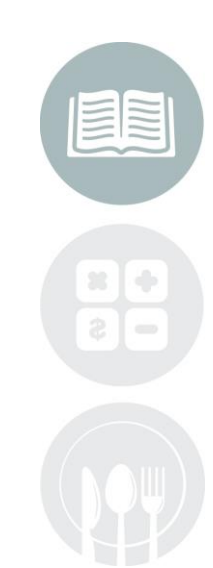

#### **STUDENT INFORMATION | FINANCIAL MANAGEMENT | SCHOOL NUTRITION**

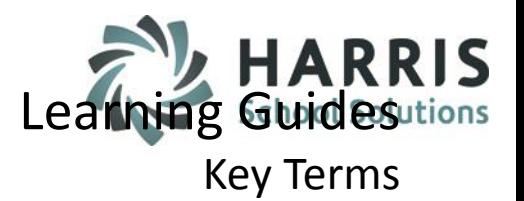

## **Learning Guide Key Terms**

- **Purpose** Objective; Explain reason for and relevance of task
- **Exit Outcomes** Used to rate students' task performance
- **Support Objectives** Include Knowledge, Academic Concept, Anchors, and Skill **Objectives**
- **Knowledge** Assignments that assess students' understanding of concepts related to the task
- **Academic Concept** Standards and Anchors used for task instruction
- **Hands On Practice** Skill; Performance of the task and skills required
- Special Materials **Resources and equipment required for task completion**
- **Safety Factors** Practices and resources required to uphold safety standards
- **Learning Activities Student assignments designed to enable students to master the task** task
- **Evaluation Criteria** Criteria used to rate student performance of the task
- **Academic Standards** Industry standards tied to the task
- **Academic Anchors** Clarify standards and focus on essential skills and knowledge required to meet academic standards

**INFORMATION** | EINANCIAL MANACEMENT | SCHOOL NUIT **STUDENT INFORMATION | FINANCIAL MANAGEMENT | SCHOOL NUTRITION** 

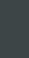

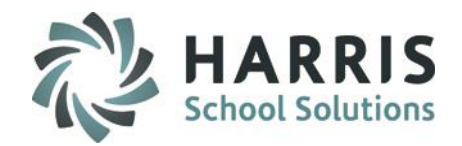

Key Terms

Learning Guides

## • Learning Guide Key Terms

- **Purpose** Objective; Explain reason for and relevance of task
- 
- 
- 
- 
- 
- 
- 
- 
- 
- 
- 
- **Exit Outcomes** Used to rate students' task performance • **Support Objectives** Include Knowledge, Academic Concept, Anchors, and Skill Objectives • **Knowledge** Assignments that assess students' understanding of concepts related to the task • **Academic Concept** Standards and Anchors used for task instruction • **Hands On Practice** Skill; Performance of the task and skills required • Special Materials **Resources and equipment required for task completion** • **Safety Factors** Practices and resources required to uphold safety standards • **Learning Activities** Student assignments designed to enable students to master the task • **Evaluation Criteria** Criteria used to rate student performance of the task • **Academic Standards** Industry standards tied to the task • **Academic Anchors** Clarify standards and focus on essential skills and knowledge required to meet academic standards

#### **STUDENT INFORMATION | FINANCIAL MANAGEMENT | SCHOOL NUTRITION**

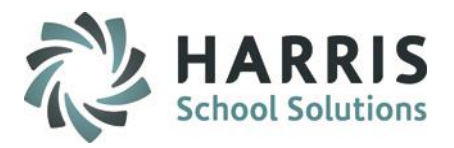

# Learning Guides Getting Started

## **Getting Started**

Double Click **My Modules >** Double click **Curriculum Management folder >** Click **Learning Guides Base Data** Module

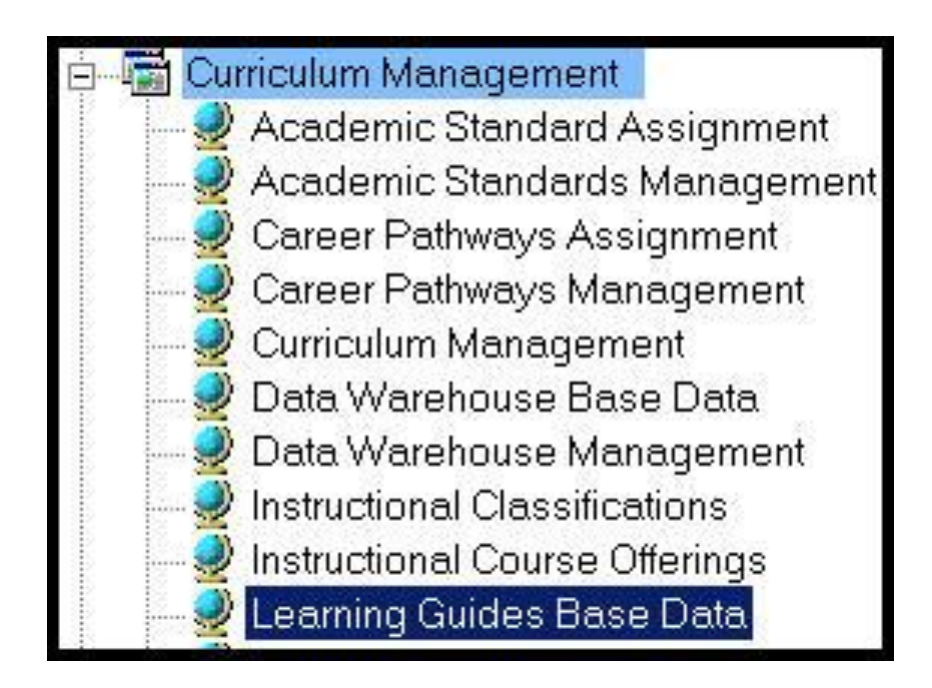

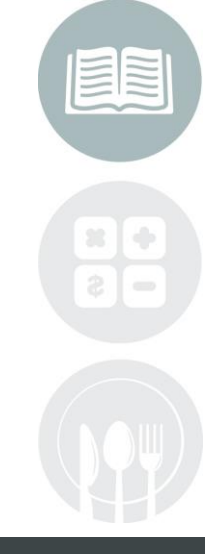

#### **STUDENT INFORMATION | FINANCIAL MANAGEMENT | SCHOOL NUTRITION**

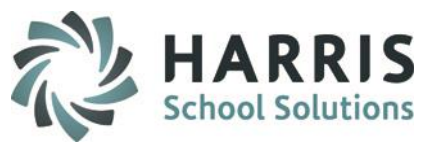

## **Base Data**

## Customizing Learning Guides

ClassMate allows users to customize the **Learning Guides.** Users can select which default fields they would like to include or exclude in the Learning Guide. Additionally, users can create their own categories to maintain a consistency with currently used terminology . Learning Guide Base Data Module is where the Learning Guide categories are established. Please keep in mind that as the learning guides are customized to reflect your preferences, the fields you see here may be different than what you have created.

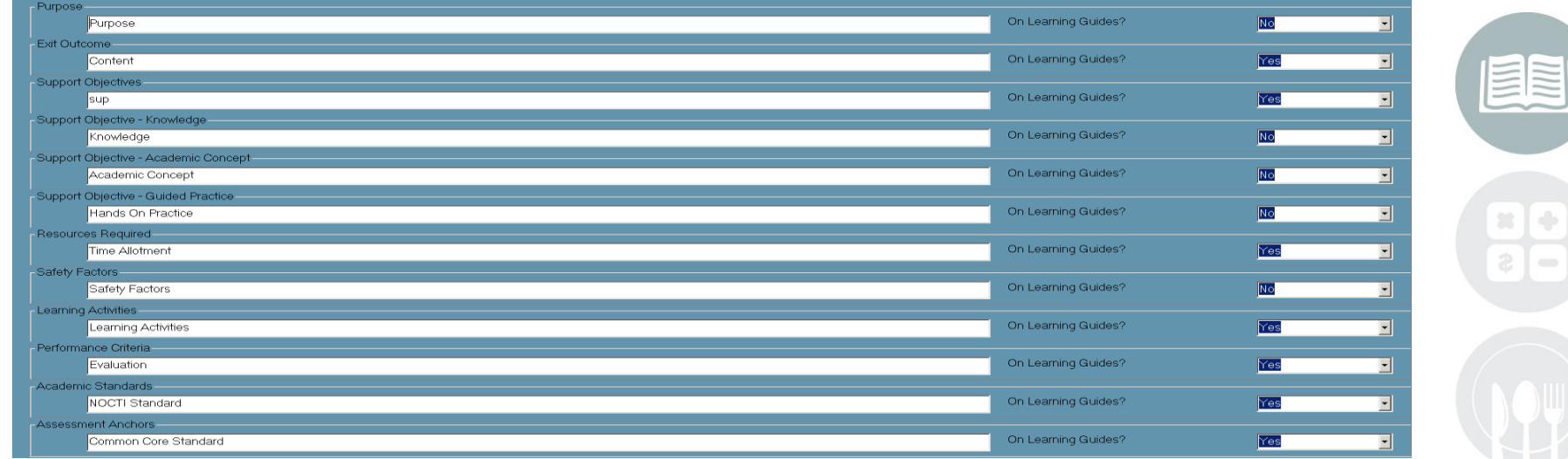

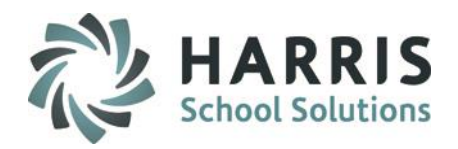

### **Base Data**

- Customize the **Learning Guide** using the Learning Guide Base Data Module
- Categories include:
	- **Purpose**
	- **Exit Outcomes**
	- **Support Objectives**
	- **Knowledge**
	- **Academic Concept**
	- **Hands On Practice**
	- **Special Materials**
	- **Safety Factors**
	- **Learning Activities**
	- **Evaluation Criteria**
	- **Academic Standards**
	- **Academic Anchors**

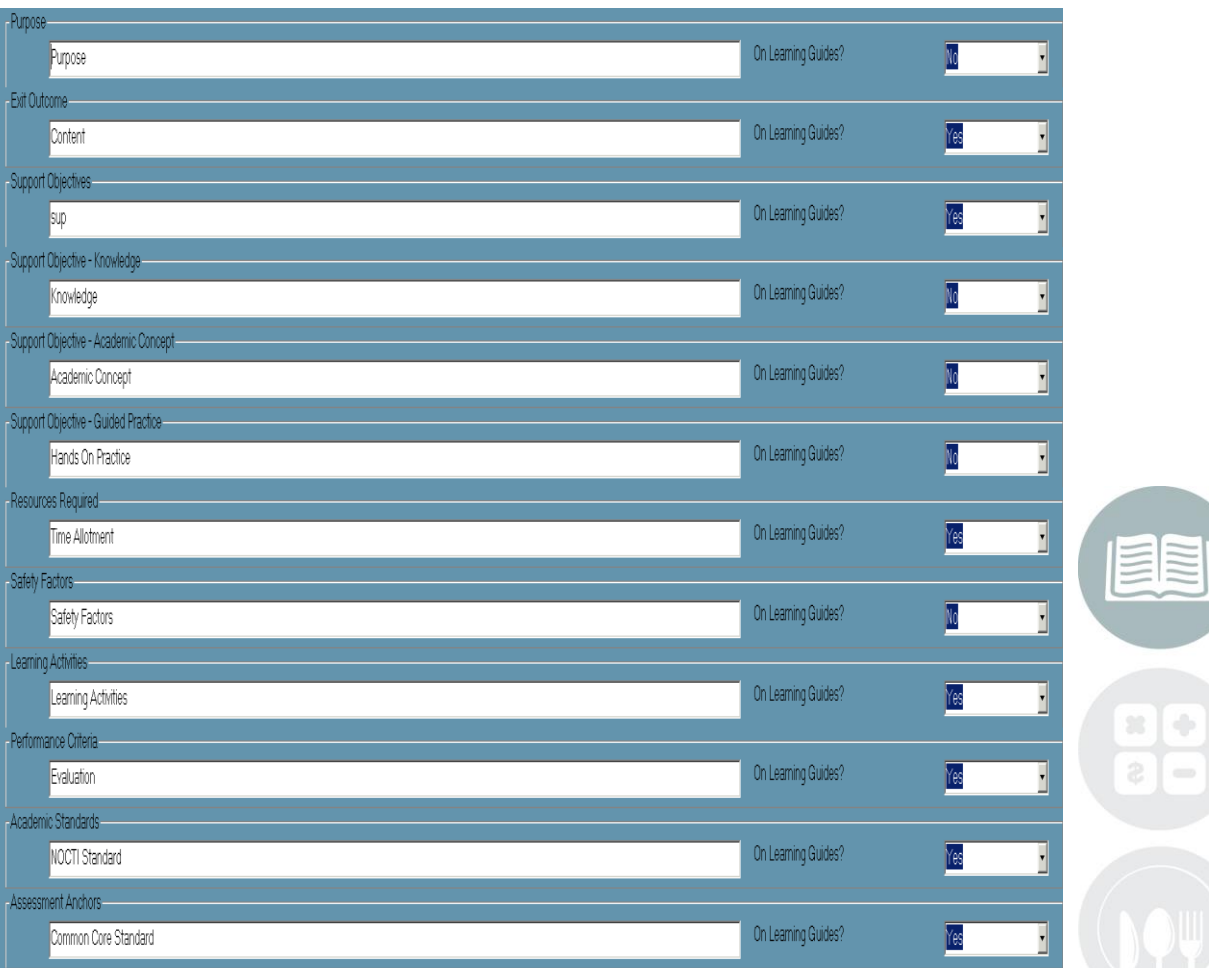

#### **STUDENT INFORMATION | FINANCIAL MANAGEMENT | SCHOOL NUTRITION**

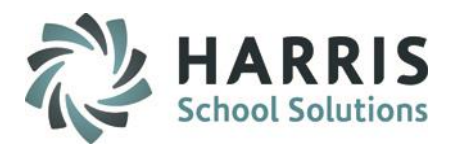

## **Customizing Learning Guides**

- Click in the field directly Below the existing Header
- Highlight the existing Title
- Enter the New Header

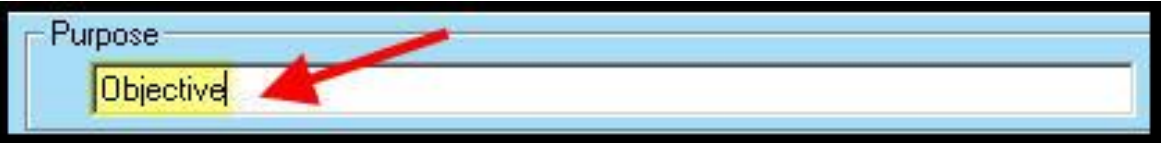

- ClassMate will automatically include the Header in the Learning Guide by defaulting to "**Yes".**
- Click **"No"** to omit the Header from the Learning Guides

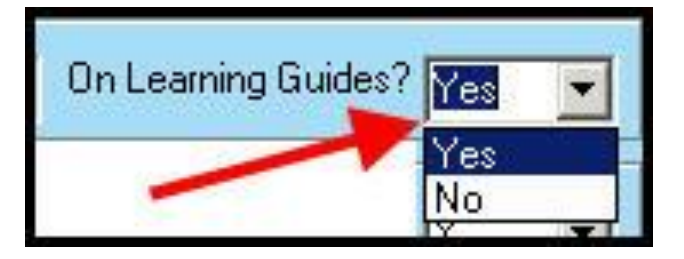

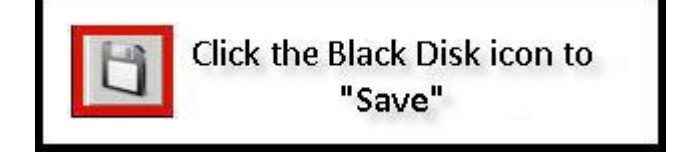

**Note**: If you choose **Yes** to **include Academic Standards** and/or **Anchors** on your Learning Guide, the following modules allow you to **assign** and **manage Standards** and **Anchors**

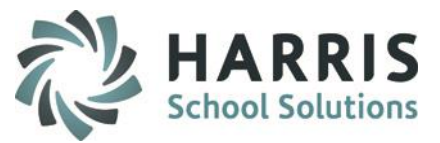

## **Customizing Learning Guides**

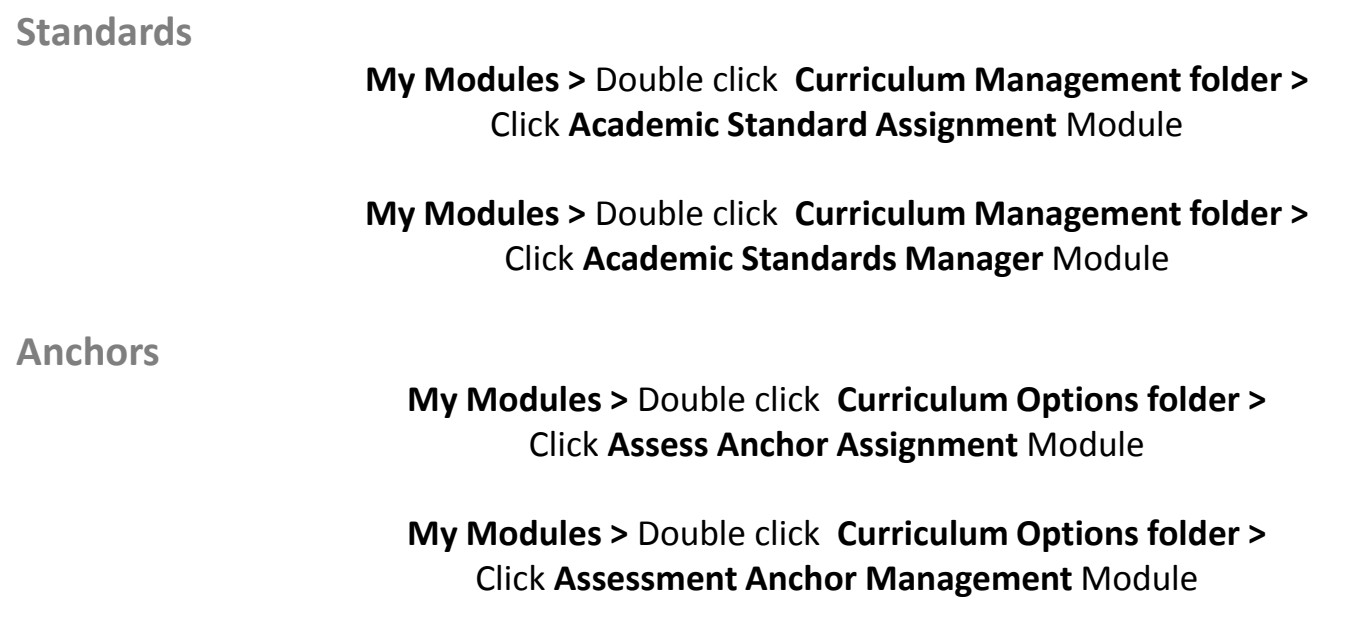

**STUDENT INFORMATION | FINANCIAL MANAGEMENT | SCHOOL NUTRITION** 

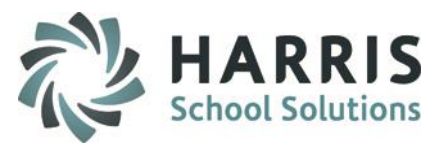

# Learning Guides Learning Guide Creation

## **Learning Guide Creation**

Complete the Learning Guide Base Data prior to this step.

## **Getting Started**

Double Click **My Modules >** Double click **Curriculum Management folder>**Click **Learning Guide Management module**

## **Step 1:**

• **Click** a **Course Folder** from the Course List to select

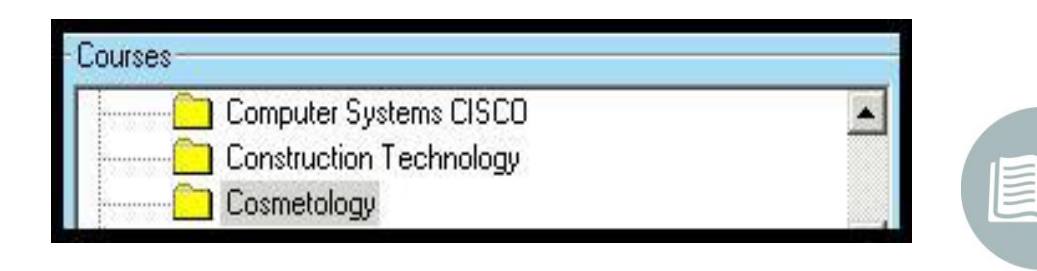

## **Step 2:**

• **Click** to **Open** a **Curriculum Folder.** Then **Click** on a **Task Description** to select a **Task**

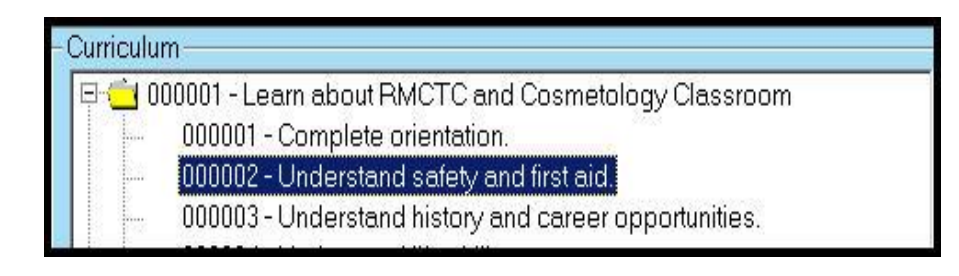

#### **STUDENT INFORMATION | FINANCIAL MANAGEMENT | SCHOOL NUTRITION**

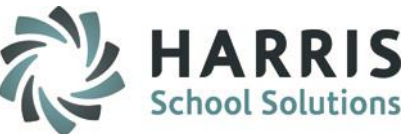

# Learning Guides Learning Guide Creation

## **Learning Guide Creation**

## **Step 3:**

**Click** on the **General Tab**

Enter information for the following categories (if applicable)

- **Purpose**
- **Exit Outcomes**
- **Required Resources**
- **Safety Factors**
- **Evaluation Criteria**

Note: The categories listed above are the defaults. Your guide will reflect any customizations .

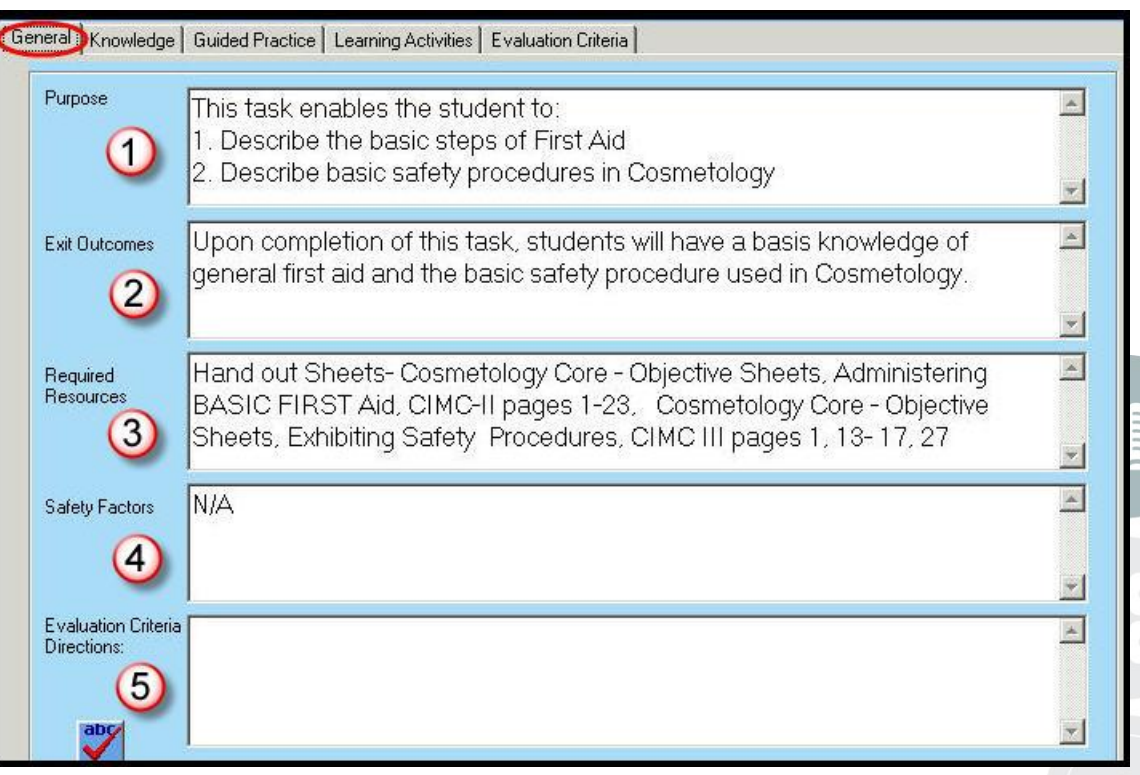

#### **STUDENT INFORMATION | FINANCIAL MANAGEMENT | SCHOOL NUTRITION**

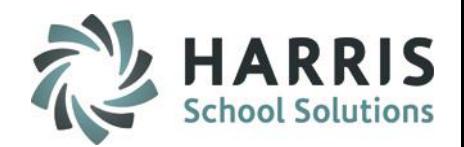

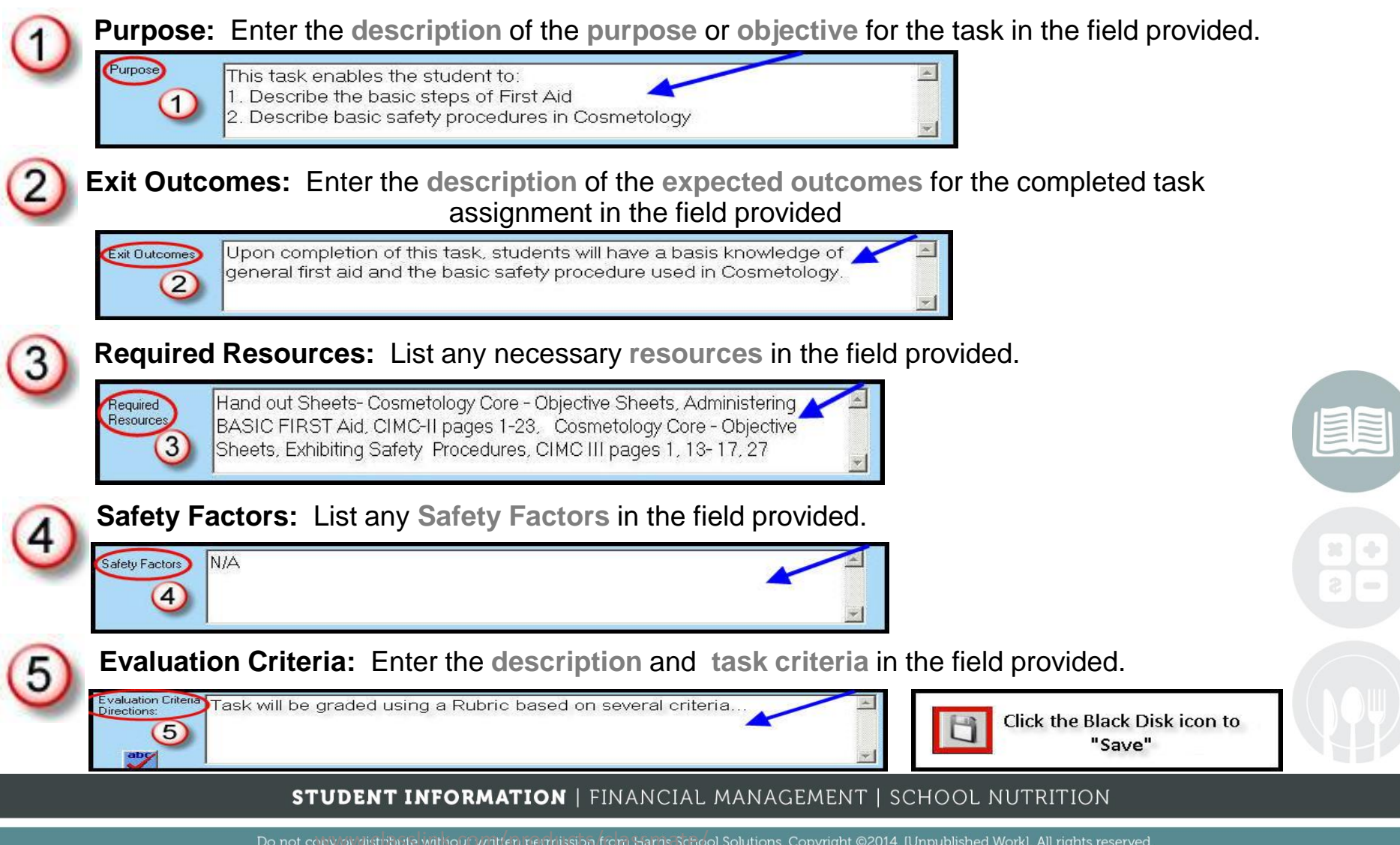

Learning Guides

Learning Guide Creation

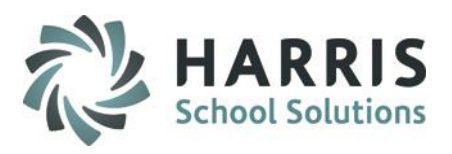

# Learning Guides Learning Guide Creation

## **Step 4:**

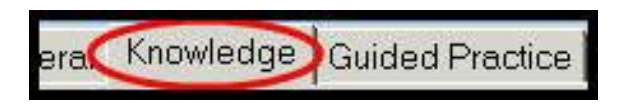

Click on the **Knowledge Tab**

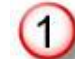

•**Click** on the **Green Arrow Button** to auto-generate an **ID Number**

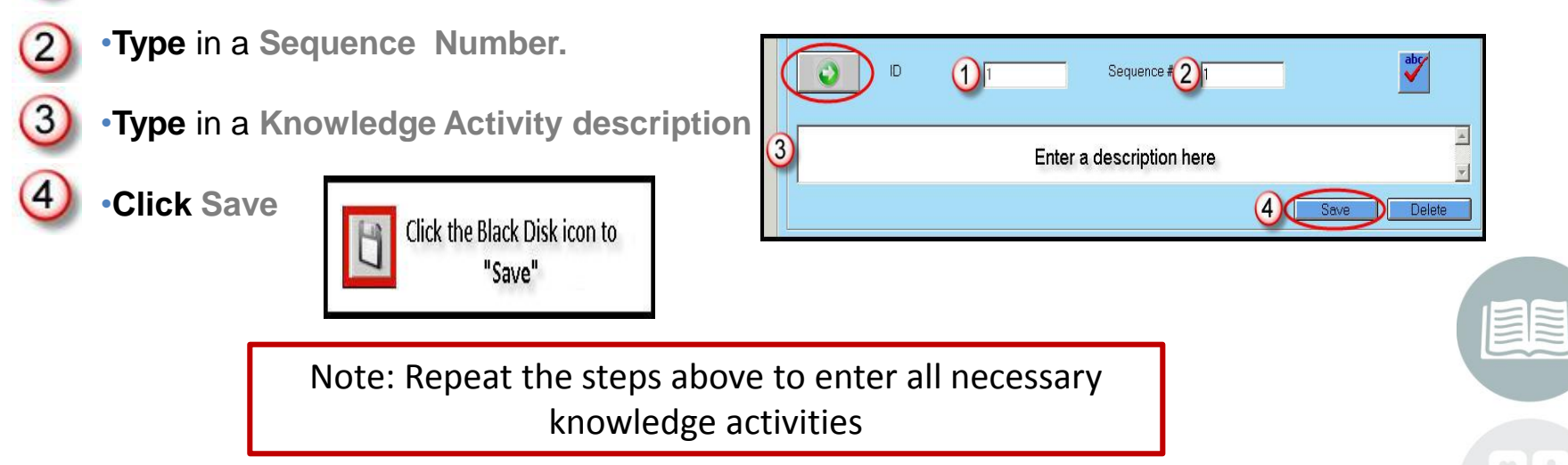

## Saved **Knowledge Activities** will appear in List Form under the **Knowledge Tab**

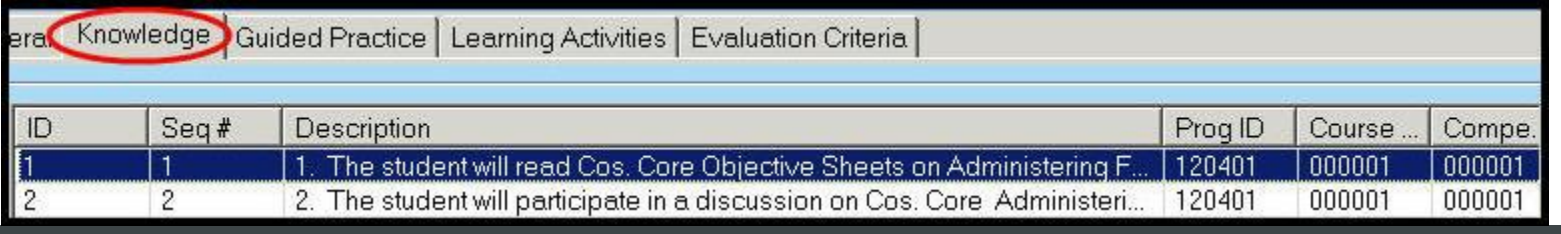

#### **STUDENT INFORMATION | FINANCIAL MANAGEMENT | SCHOOL NUTRITION**

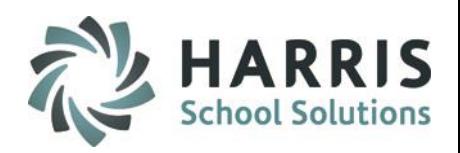

# Learning Guides Learning Guide Creation

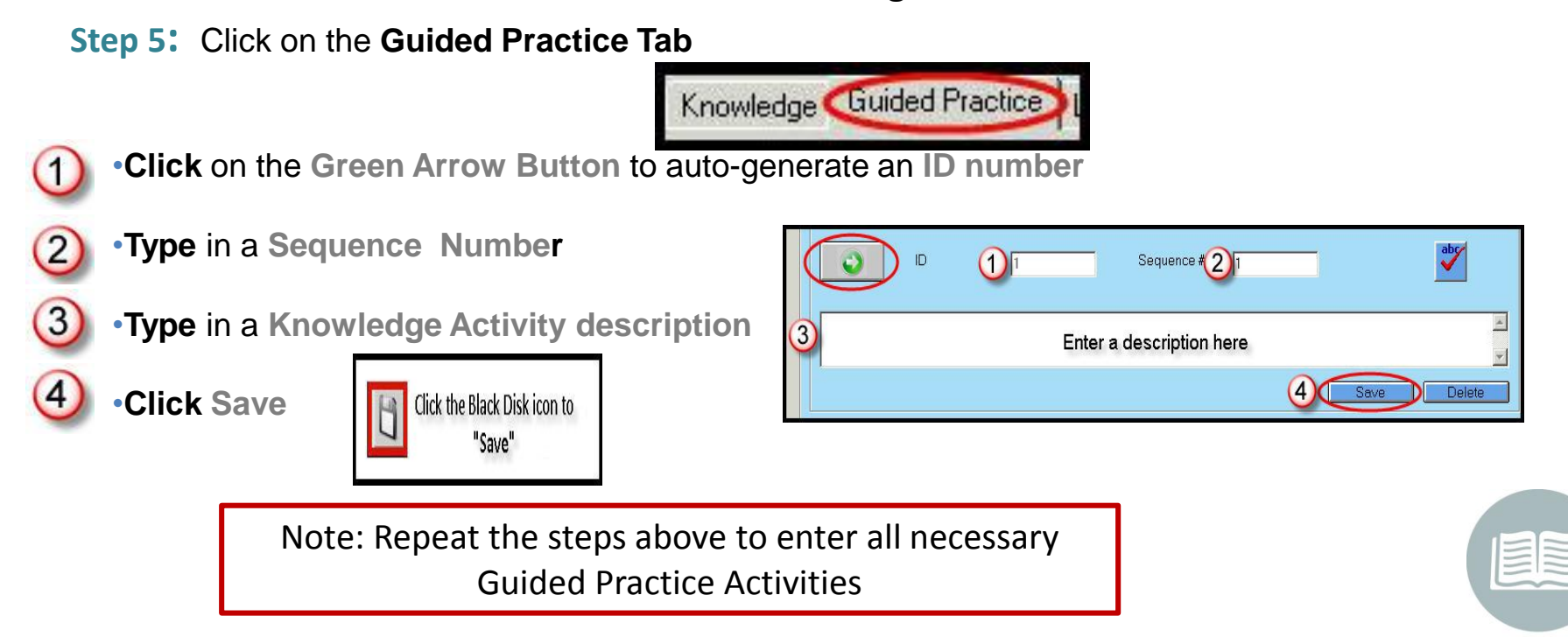

## Saved **Guided Practice Activities** will appear in List Form under the **Guided Practice Tab**

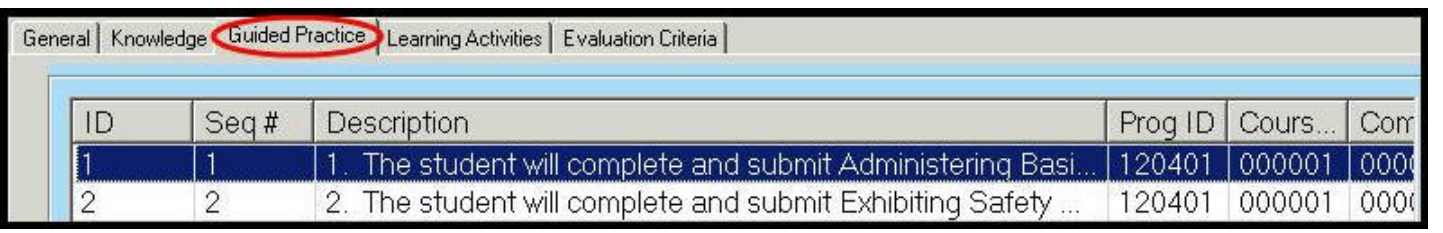

#### **STUDENT INFORMATION | FINANCIAL MANAGEMENT | SCHOOL NUTRITION**

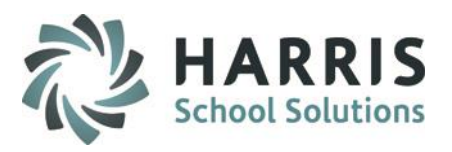

# Learning Guides

Learning Guide Creation **Step 6:** Click on the **Learning Activities Tab**

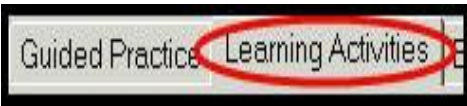

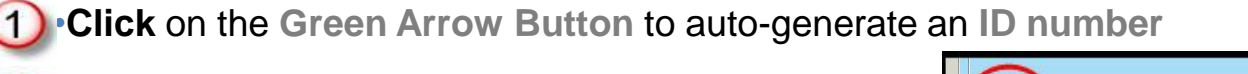

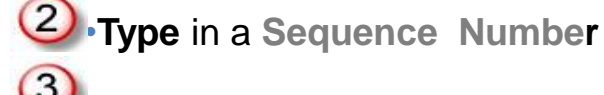

•**Type** in a **Knowledge Activity description**

•**Click Save**

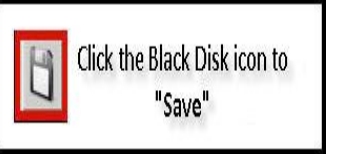

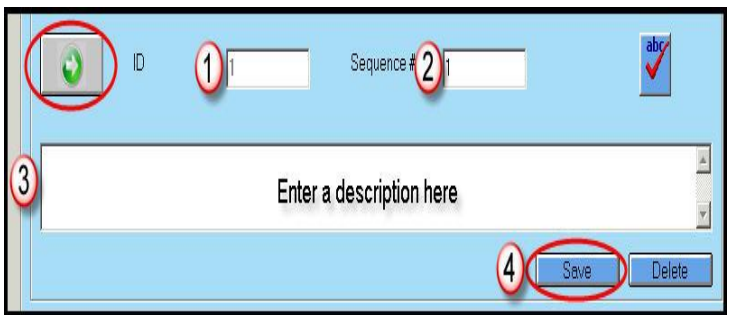

Note: Repeat the steps above to enter all necessary Learning Activities

## Saved **Learning Activities** will appear in List Form under the **Learning Activities Tab**

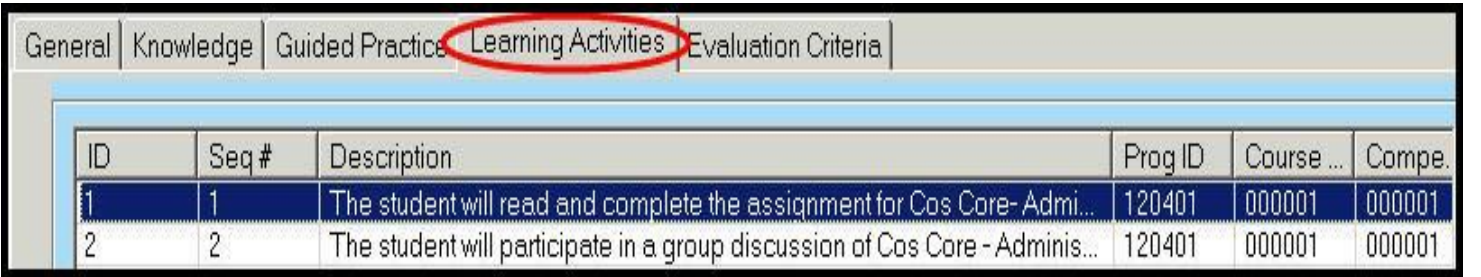

#### **STUDENT INFORMATION | FINANCIAL MANAGEMENT | SCHOOL NUTRITION**

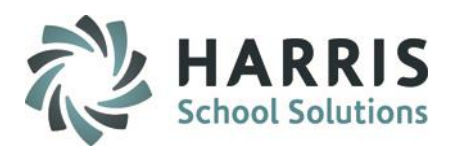

# Learning Guides Learning Guide Creation

**Step 7:** Click on the **Evaluation Criteria Tab**

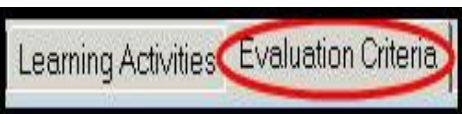

- •**Click** on the **Green Arrow Button** to auto-generate an **ID number**
- •**Type** in a **Sequence Number**
- •**Type** in a **Knowledge Activity description**

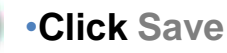

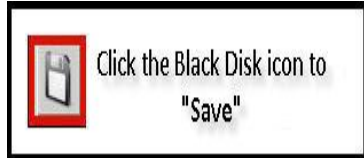

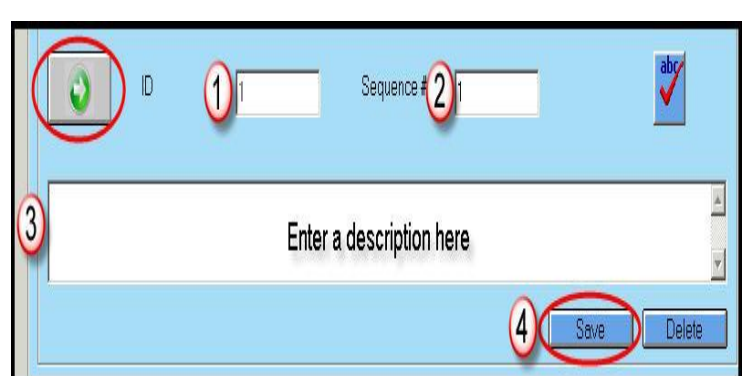

Note: Repeat the steps above to enter all necessary Evaluation Criteria Activities

## Saved **Evaluation Criteria** will appear in List Form under the **Evaluation Criteria Tab**

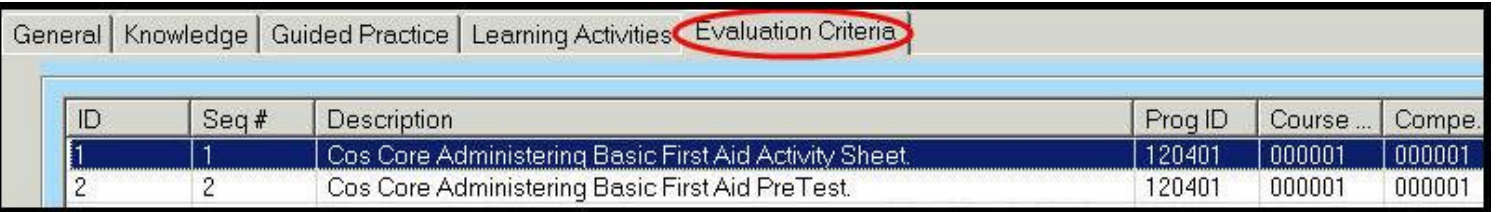

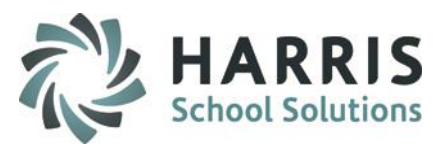

# Learning Guides Viewing Learning Guides

# **Viewing Learning Guides (Read-only):**

Double Click **My Modules >** Double click **Curriculum Management folder >** Click **Learning Guides View** Module

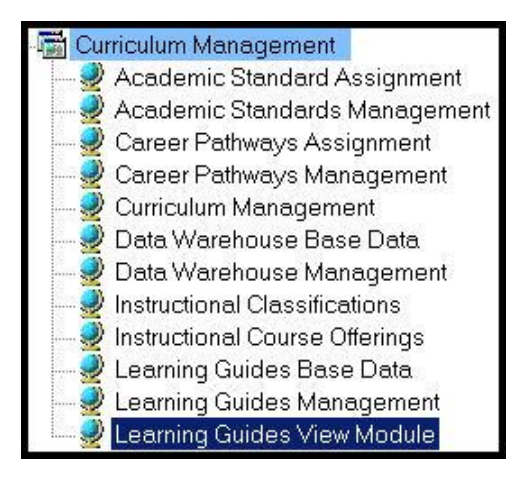

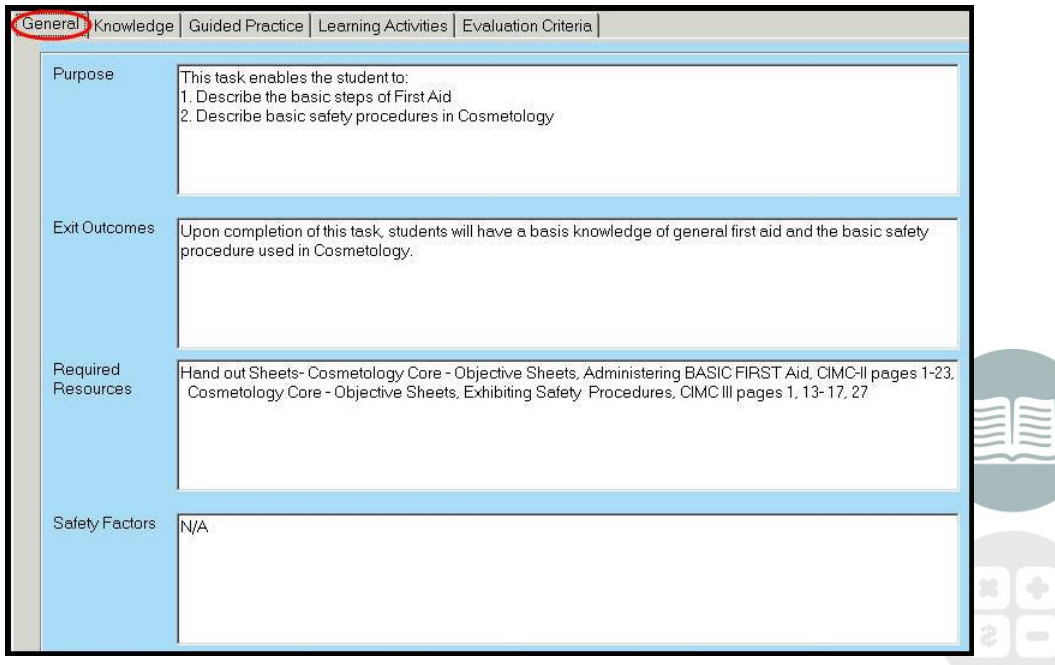

**Note:** This module only allows the user to **view** the Learning Guide. The user **CANNOT MAKE CHANGES** to the Learning Guide in this module.

#### **STUDENT INFORMATION | FINANCIAL MANAGEMENT | SCHOOL NUTRITION**

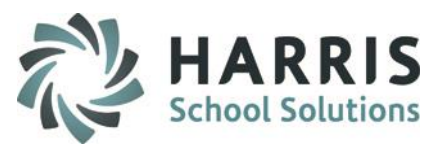

# Learning Guides Learning Guide Reports

# **Learning Guide Reports**

**Getting Started**

Double Click **My Reports >** Double click **Curriculum Management Folder >** Click desired Report

## **Commonly used reports include:**

- **Learning Guides Report**
- **Learning Guides Base Data Listing**
- **Learning Guides Edit List**

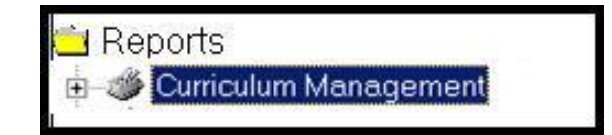

- lacktriang Guides
	- Learning Guides Base Data Listing
- Learning Guides Edit List

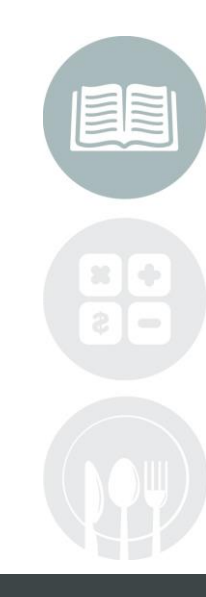

#### **STUDENT INFORMATION | FINANCIAL MANAGEMENT | SCHOOL NUTRITION**

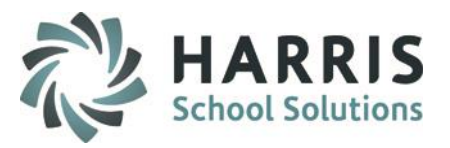

# Learning Guides

# **Learning Guide Reports**

**Learning Guide Report**

Double Click **My Reports >** Double click **Curriculum Management folder >** Click **Learning Guides** report

# Learning Guides Reports

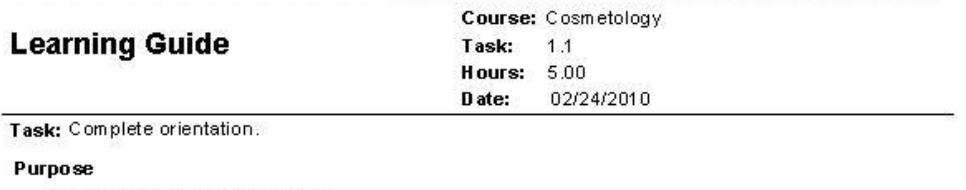

This task enables the student to:

A. Understand and participate in a discussion about school rules and requlations

B. Understand and participate in a discussion about shop rules and regulations.

C. Understand and return all required paperwork, along with the required signatures by the required dates.

#### **Exit Outcomes**

Upon completion of the task, the students will be able to describe the rules and requiations of the COS shop and those of RMCTC. The student will demonstrate responsibility by returning all required forms by the due date.

#### **Support Objectives**

#### **Knowledge**

1. The student will participate in a discussion about student responsibilities, conduct, and dress code in the school and shop and how grades are based.

2. The student will participate in a discussion about the course requirements and expectations

#### **Guided Practice**

1. The student will sign required handbook papers, have them signed by a parent, and return.

2. Student will complete all COS paperwork

3. The student will obtain a locker and student kit which is to be checked according to the kit list. Kit list is also to be signed by parent and returned by due date.

#### **Required Resources**

Student Handbook, Cos classroom Rules and Regulations, Medical Form, Student ID. form, Student I.D. card

#### **Safety Factors**

N/A

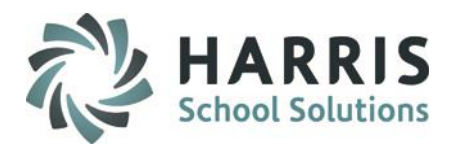

# Learning Guides Learning Guide Reports

## **Learning Guide Reports**

**Learning Guides Base Data Listing Report**

Double Click **My Reports >** Double click **Curriculum Management folder >** Click **Learning Guides Base Data Listing** report

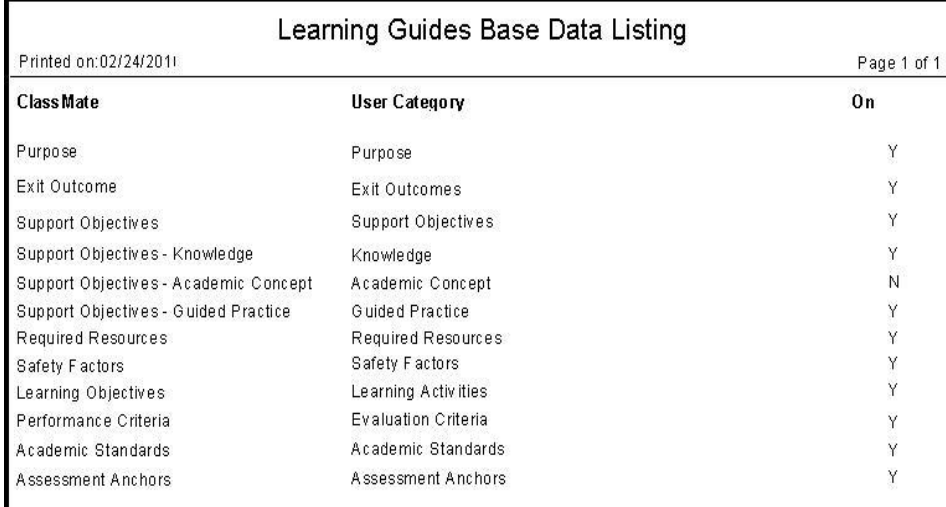

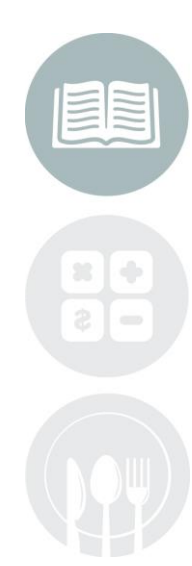

#### **STUDENT INFORMATION | FINANCIAL MANAGEMENT | SCHOOL NUTRITION**

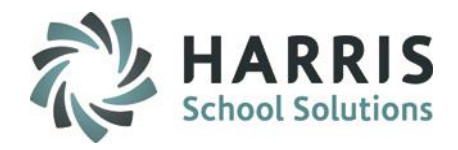

# Learning Guides Learning Guide Reports

## **Learning Guide Reports**

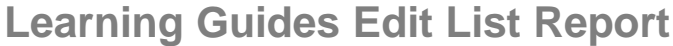

Double Click **My Reports >** Double click **Curriculum Management folder >** Click **Learning Guides Edit List** report

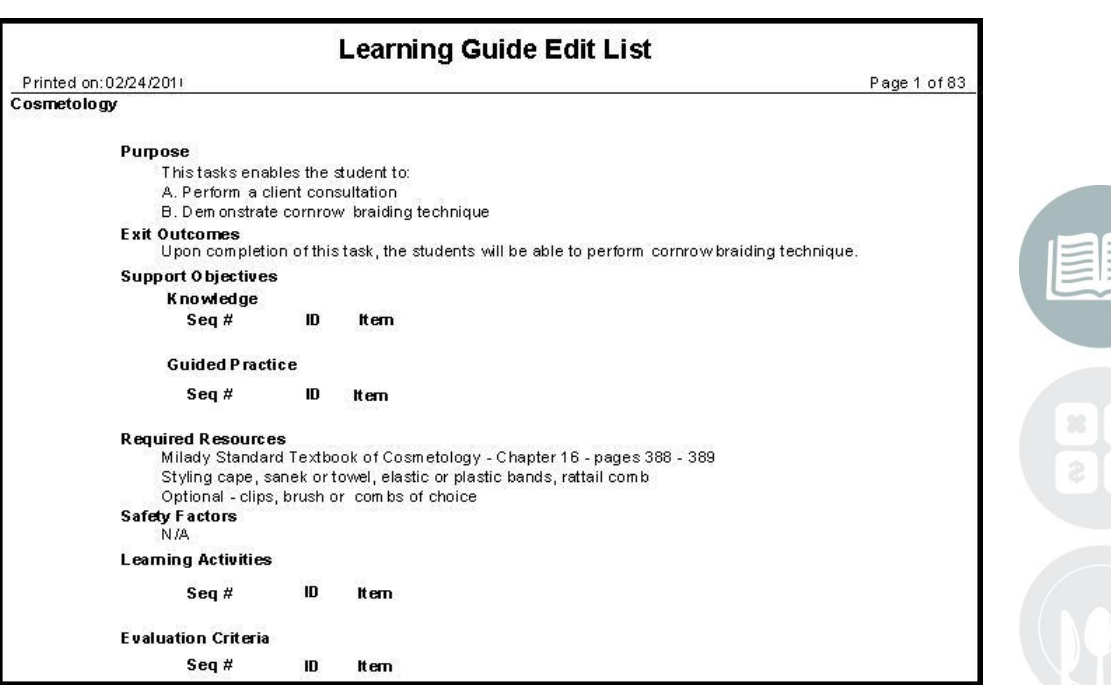

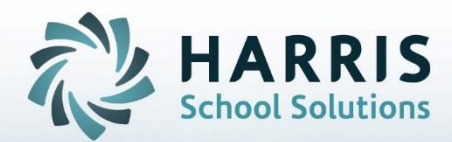

**ClassMate** 1660 Valley Central Parkway Suite 500 Bethlehem, PA 18017

Questions? Contact us! *ClassMate HelpDesk 855-984-1228 support.classmate.net*

**STUDENT INFORMATION | FINANCIAL MANAGEMENT | SCHOOL NUTRITION**